#### $\exists$  PAGINA DE RESULTATS

Treballant amb els registres

#### Navegació pels registres

Els camps d'autors, el títol de la revista i els descriptors de matèries són un sistema complementari per navegar entre els registres de la base de dades.

Si feu clic en qualsevol d'aquests camps veureu els registres on aparegui aquell autor, o bé que estiguin publicats a la mateixa revista, o que tinguin el mateix descriptor.

#### Ordenació de resultats

Els resultats estan ordenats del més antic al més recent.

#### Localització del text complet

El camp *Localització*, que consta als registres, fa referència al CRAI de la Universitat Rovira i Virgili.

Si us interessa localitzar l'article complet d'algun registre, heu de consultar el catàleg del CRAI de la UB per veure si tenim la revista en subscripció:

*http://cataleg.ub.edu/*

#### Desar i imprimir resultats

Per desar o imprimir el llistat de registres cal fer servir les possibilitats que ofereix el navegador web:

Imprimir*: Fitxer > Imprimir (o bé, Ctrl + P)* Desar*: Fitxer > Anomena i desa ( o bé, Ctrl + S)* 

#### **IMPORTANT**

Per accedir a aquesta base de dades i a la resta de recursos electrònics contractats pel CRAI, cal activar el SIRE i autenticar-se amb l'identificador UB, el mateix que s'utilitza per accedir a la intranet UB.

Més informació a: [http://crai.ub.edu/que-ofereix-el-crai/acces](http://crai.ub.edu/que-ofereix-el-crai/acces-recursos/acces-recursos-proxy)[recursos/acces-recursos-proxy](http://crai.ub.edu/que-ofereix-el-crai/acces-recursos/acces-recursos-proxy)

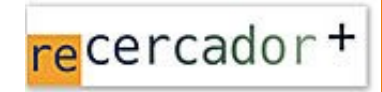

Accediu a les bases de dades i recursos electrònics del CRAI a través del ReCercador+: http://recercador.ub.edu

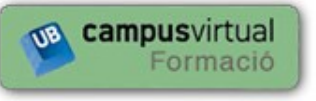

Al Campus Virtual trobareu informació sobre els propers cursos que es duran a terme a la vostra biblioteca:

https://cvformacio2.ub.edu/course/category.php?id=201

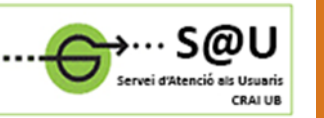

Per saber-ne més, accediu al Servei d'Atenció als Usuaris, un servei d'atenció personalitzada de 24 hores al dia i 7 dies a la setmana:

<http://crai.ub.edu/ca/que-ofereix-el-crai/sau>

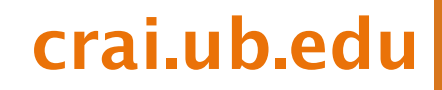

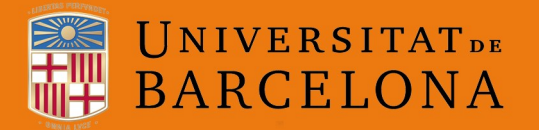

Centre de Recursos per a l'Aprenentatge i la Investigació

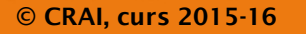

# **Cuidatge**

# Guia ràpida

**TCRAI** 

## **Cuidatge**

Referències bibliogràfiques en Infermeria

*Cuidatge* ha estat elaborada pel CRAI Campus Catalunya de la Universitat Rovira i Virgili, a partir de les revistes que rep la biblioteca.

És una base de dades bibliogràfica de l'àmbit de la infermeria i d'algunes disciplines afins com ara medicina, farmàcia i treball social.

Les publicacions més específiques d'infermeria es processen de manera exhaustiva i de la resta s'hi inclouen els articles que es consideren més rellevants.

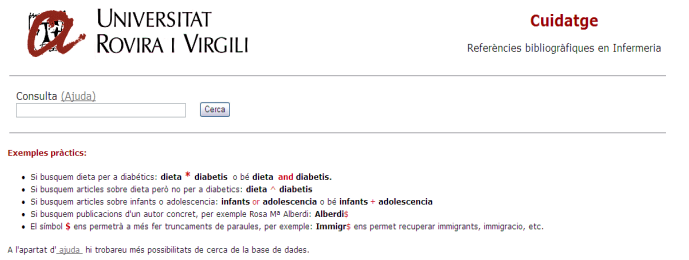

S'actualitza mensualment. S'hi pot consultar informació de revistes publicades des del 1993 fins ara.

Actualment conté més de 50.000 registres bibliogràfics, on consten les dades següents:

- Autor
- Títol de l'article
- Referència bibliogràfica
- Matèries (descriptors)
- Resum

És recomanable utilitzar els termes de la cerca en català ja que els descriptors estan en aquesta llengua.

*Cuidatge és una base de dades d'áccés lliure*

*http://teledoc.urv.es/cuidatge/*

#### Bàsica

*Cuidatge* té una única interfície de cerca bàsica.

#### Combinació de termes: operadors booleans

Si feu servir més d'un terme en la cerca, cal combinarlos amb els operadors booleans (AND, OR, NOT) perquè el sistema hi pugui donar resposta.

Cal destacar que, a diferència d'altres bases de dades, *Cuidatge* no pressuposa cap operador per defecte. Per tant, quan es posa més d'una paraula, és imprescindible emprar-ne algun per obtenir resultats.

#### Exemples:

Si voleu recuperar resultats que tinguin totes les paraules que poseu al quadre de cerca heu de fer servir l'operador AND (o bé el símbol de l'asterisc):

#### Consulta (Ajuda)

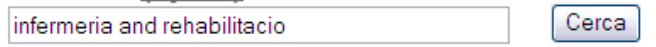

*També podríeu escriure: infermeria \* rehabilitacio*

Per recuperar registres que tinguin alguna de les paraules, per exemple en el cas de sinònims o equivalents, feu servir l'operador OR (o bé el símbol de la suma):

### Consulta (Ajuda)

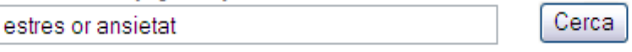

*També podríeu escriure: estres + ansietat*

En cas que vulgueu articles que tinguin algunes paraules i que alhora no en tinguin d'altres, feu servir l'operador NOT (Atenció! Només funciona amb el símbol del barret):

#### Consulta (Ajuda)

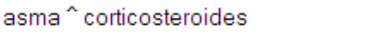

Amb la cerca de l'exemple es recuperen registres que tinguin la paraula *asma* i que, a més, no tinguin la paraula *corticosteroides*.

## **CERCA** CERCA **CERCA CERCA CERCA CERCA CERCA CERCA CERCA**

#### Bàsica

#### Combinació de termes i operadors booleans

Si us cal fer cerques més elaborades podeu combinar termes i operadors booleans per mitjà de parèntesis:

#### Consulta (Ajuda) (asma or al·lergia) and infants

Cerca

#### **Truncaments**

Els truncaments són útils per recuperar variacions d'un mateix terme. Es fan amb el símbol del dòlar:

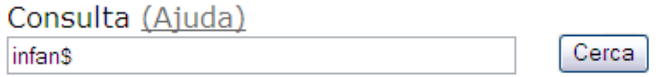

Amb aquest exemple, es recuperen registres amb els termes *infant*, *infants*, *infància*, *infantil*, etc.

#### **PAGINA DE RESULTATS**

#### Registre breu/complet

Títol

Cerca

La pàgina de resultats mostra per defecte els registres en format breu:

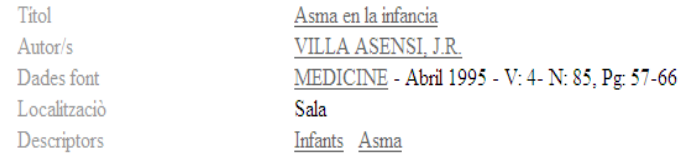

El registre complet conté, a més, un petit resum. Per veure'l, cal fer clic en el títol del registre que us interessi visualitzar:

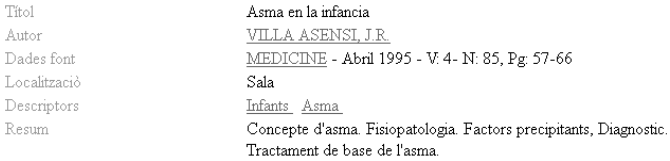